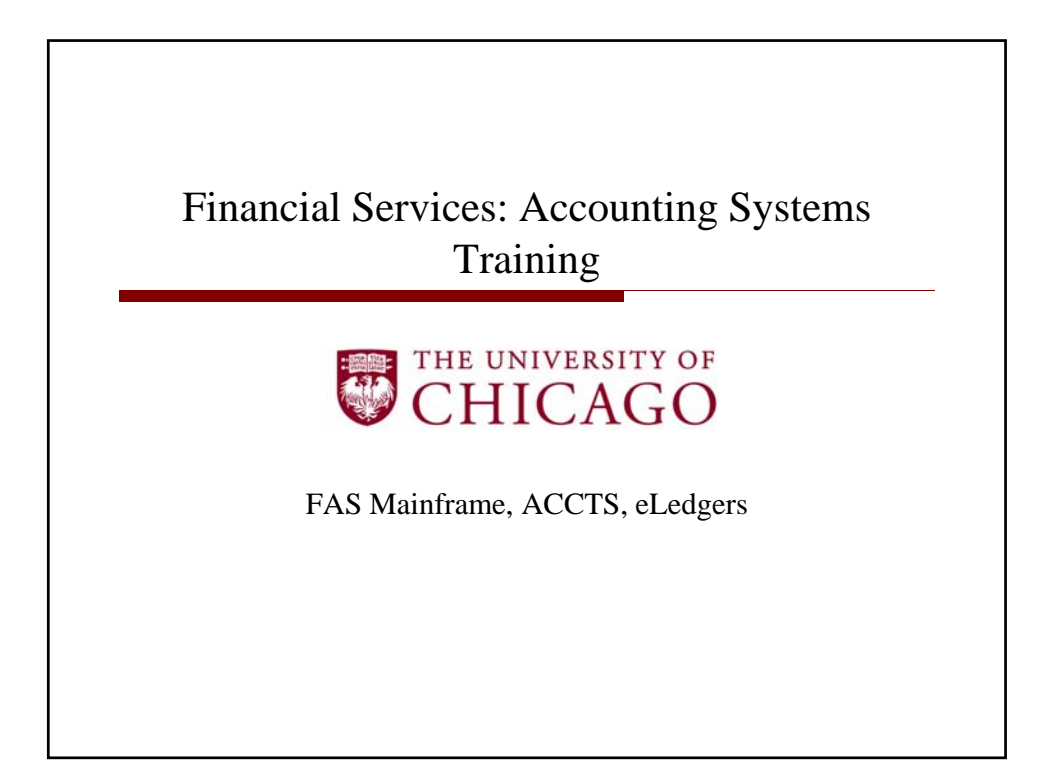

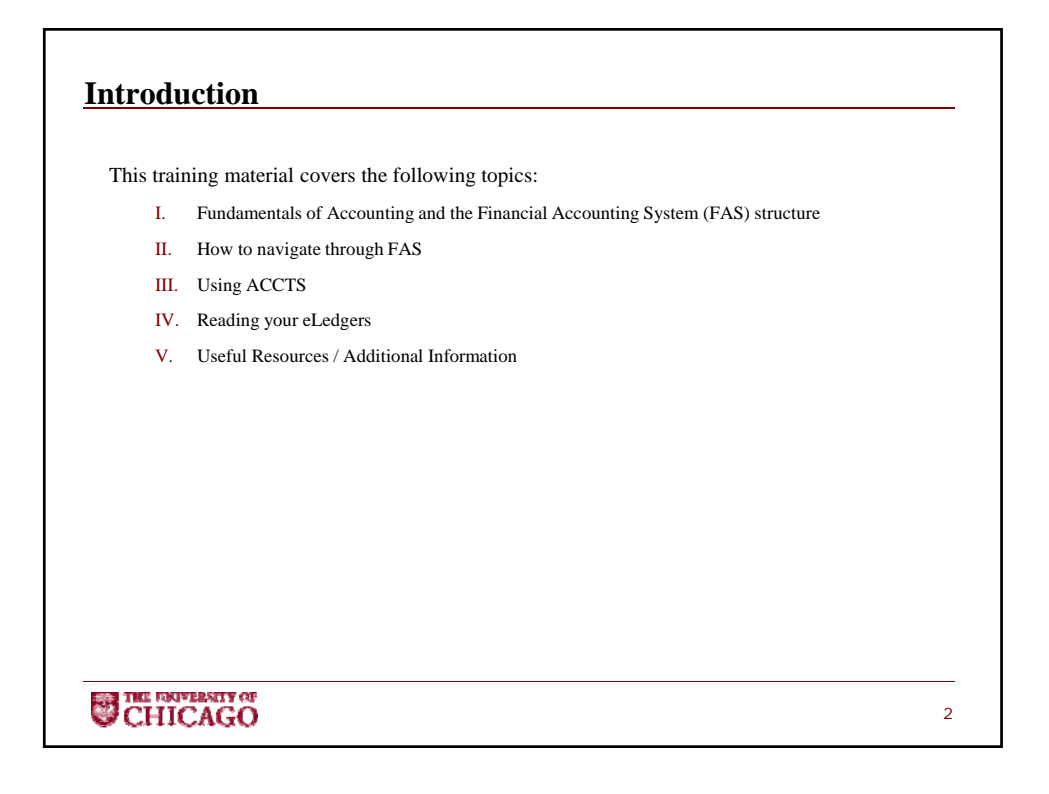

### **I. Financial Accounting System (FAS)**

- The University's Financial Accounting System (FAS) is a mainframe system installed in July, 1983. The system records and tracks financial activity. FAS was set-up to track revenue and expenditures according to traditional fund accounting: Current Funds (Unrestricted/Restricted), Loan Funds, Endowment Funds, Annuity & Life Income Funds, Plant Funds and Agency Funds.
- FAS Ledger Numbers (see section V for definitions) :
	- 0 General Ledger
	- 1 Unrestricted Revenue
	- 2 Current Unrestricted revenue/expense activity for auxiliaries, recharge operations, educational activities, and general funds

3

- 3 Not Available (previously Hospital)
- 4 Current Unrestricted Expenses
- 5 Federal Grants & Contracts
- 6 Non-Federal Gifts, Grants & Contracts
- 7 Restricted Endowment Income
- 8 Plant (Capital Projects) Funds
- 9 Agency Funds

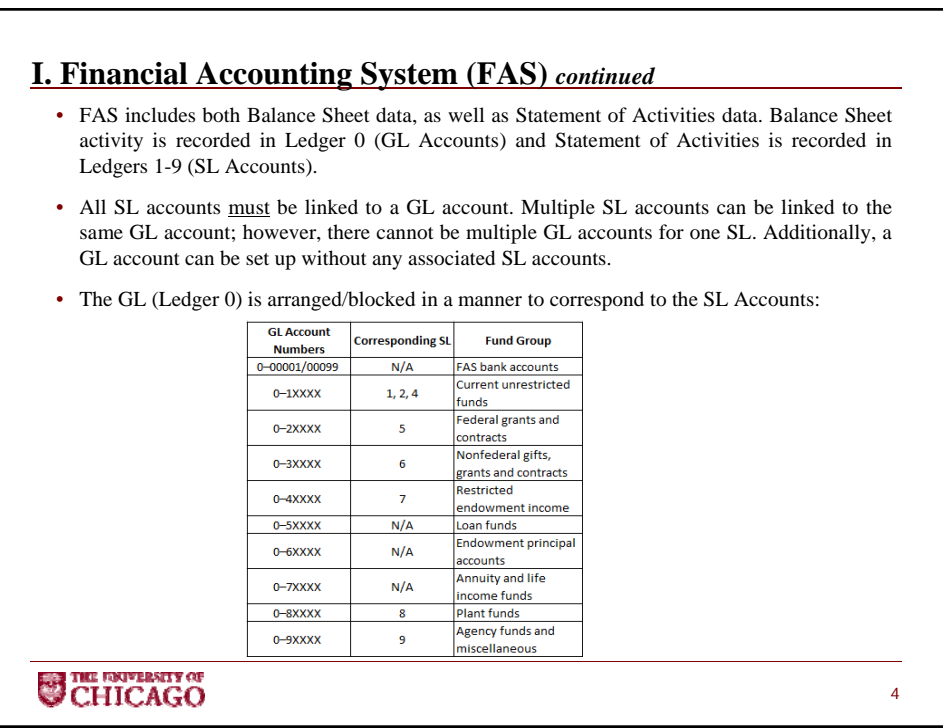

• SL's are also further arranged/blocked. For example, Ledger 6 includes both non-federal grants/contracts, as well as gift accounts (se table below). Information on how all ledgers are blocked is available at: http://adminet.uchicago.edu/fasmanual/docs/3.d.0.shtml.

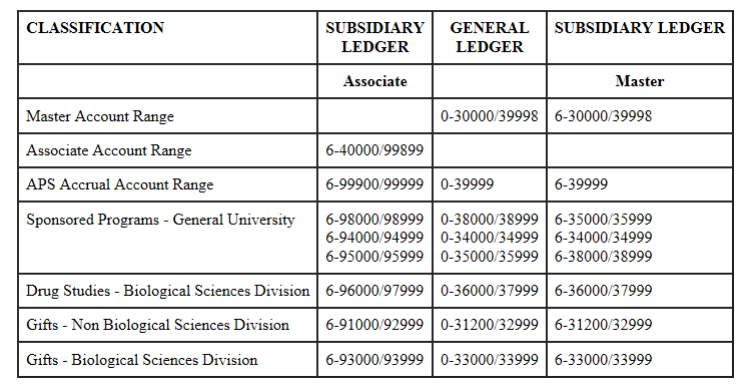

5

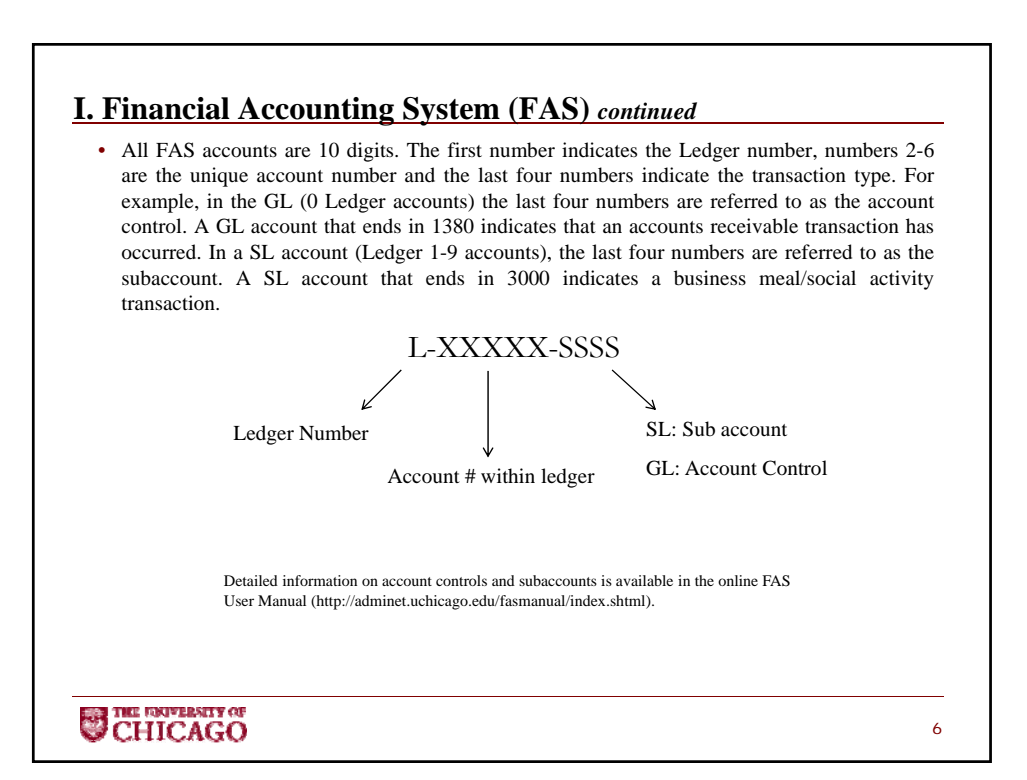

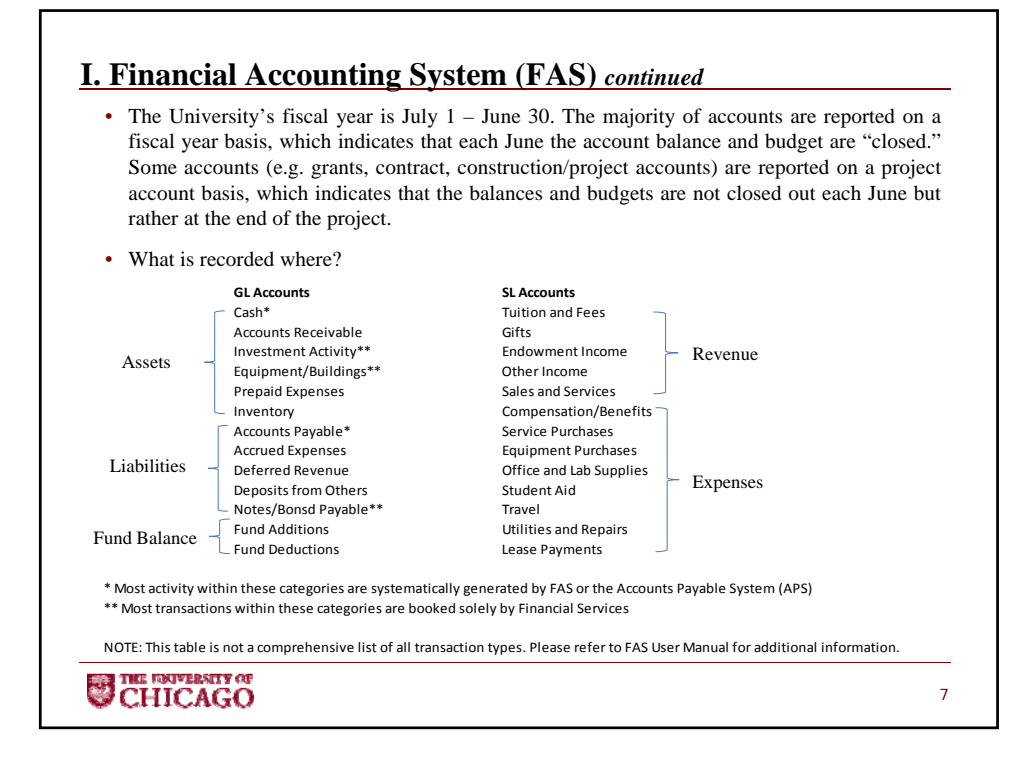

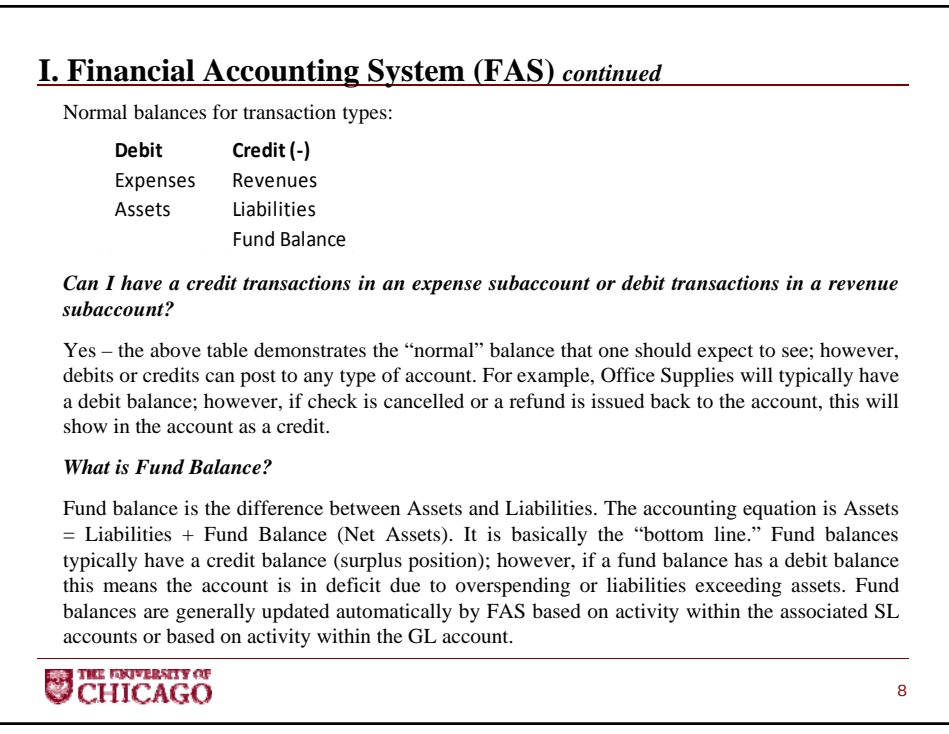

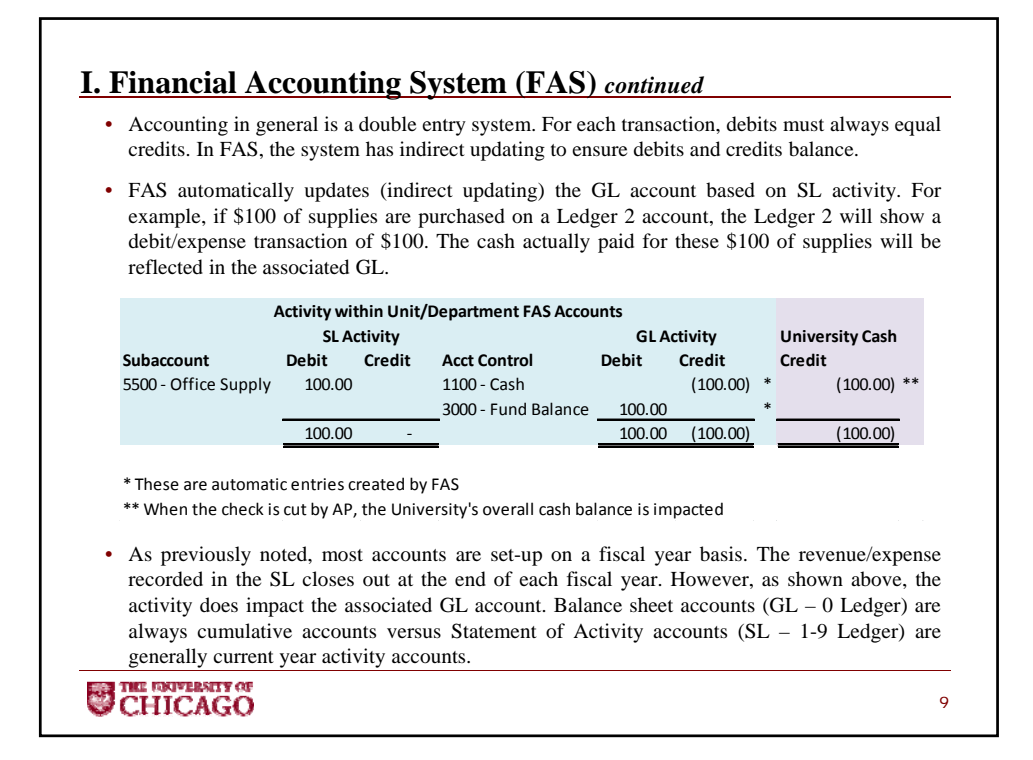

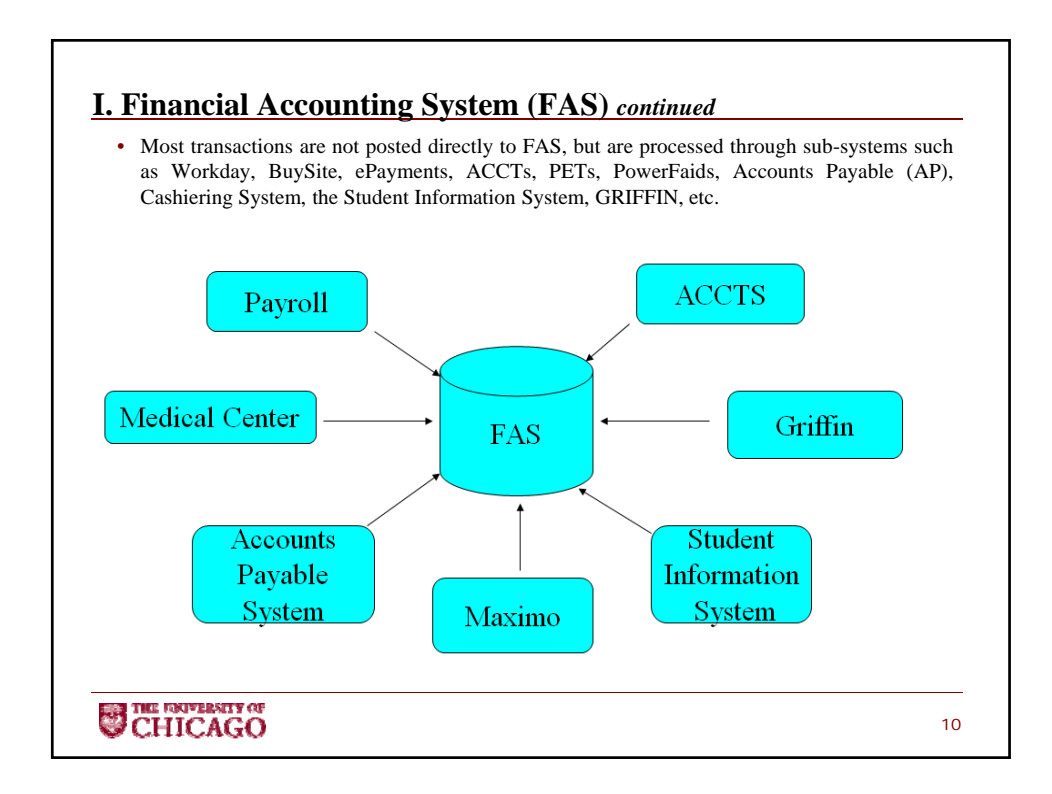

#### **ACCTS/PETS**

• ACCTS and PETS are the primary systems to process accounting entries within FAS. ACCTS Cost Transfer Module allows users to process journal entries, expenditure transfers and interdepartmental orders. PETS allows users to process payroll expenditure transfers.

#### **Types of Accounting Entries**

- *Journal Entries (JE):* Journal entries are the transfer of non-discrete transactions between FAS accounts. For example, if a divisional FAS account is providing a financial support to unit unrestricted FAS account, these transfers are typically done via JE. These entries are typically lump sum entries and therefore, in many cases are not the appropriate entry for grant/contract accounts due to award accounting requirements.
- *Expenditure Transfers (EE):* Expenditure transfers are the transfer of individual FAS transactions from one FAS account to another FAS account. These transactions allow a clear audit trail of transfers between accounts and can be used to transfer revenue or expenditures. These are most commonly utilized on grant and contract accounts.
- *Interdepartmental Orders (DD):*These transactions are payments for services/supplies between University departments. These entries provide more information than JE and EE's as they demonstrate the quantity/price being charged for the good/service. Additionally, this tool in ACCTS allows users to route the form to the respective department to identify the appropriate FAS account to be debited, if not know by initiator, and approve the entry.

11

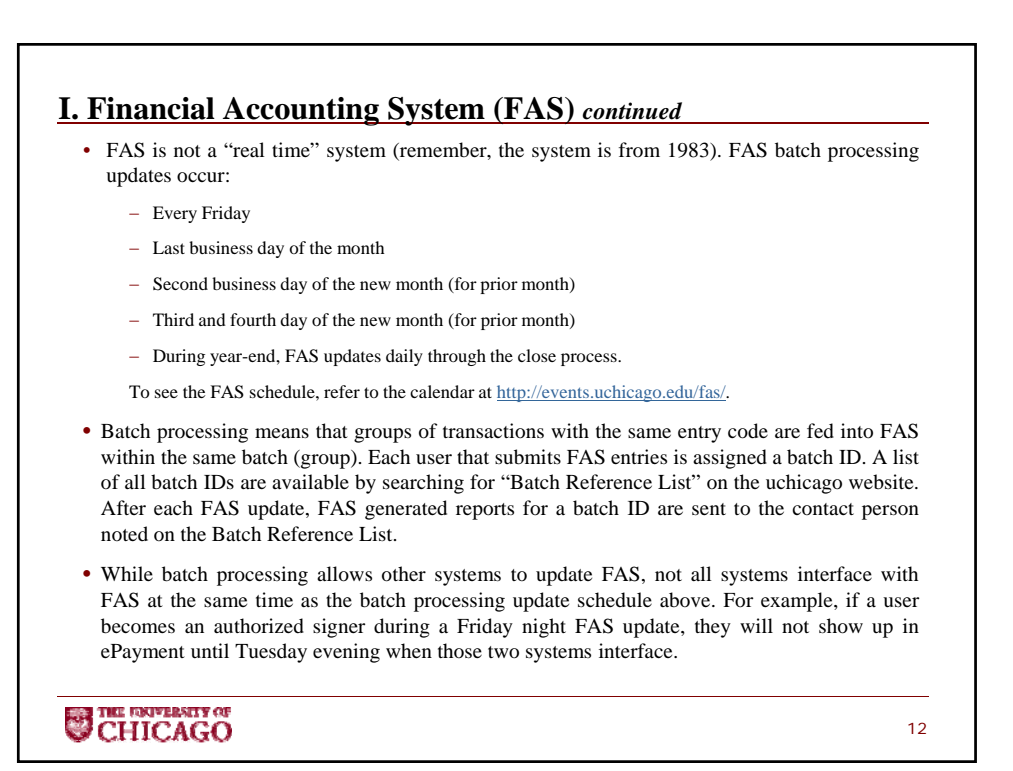

#### **FAS Transaction Information**

- *Entry Codes:* Indicates the type of transaction being processed
	- 01-19 Account Maintenance
	- 2X Budget Transaction
	- 3X Cash Receipts
	- 4X Cash Disbursements
	- 5X Encumbrances
	- 6X Iournal Entries
	- 9X Bank Transfer & Beginning Balances
- *Purchase Order/ Encumbrance Number:* This field, if populated, represents a unique sevendigit number assigned either by Procurement Services, BuySite or the travel advance system. For additional information on purchase orders or encumbrances, please visit the PPS subsite on the Financial Services website.
- *Description:* This field is a 20-character limit description that provides high level information regarding the transaction. For example, an entry submitted via ACCTs, may show the description as "Funding Support" or an entry from APS may show a vendor name.

13

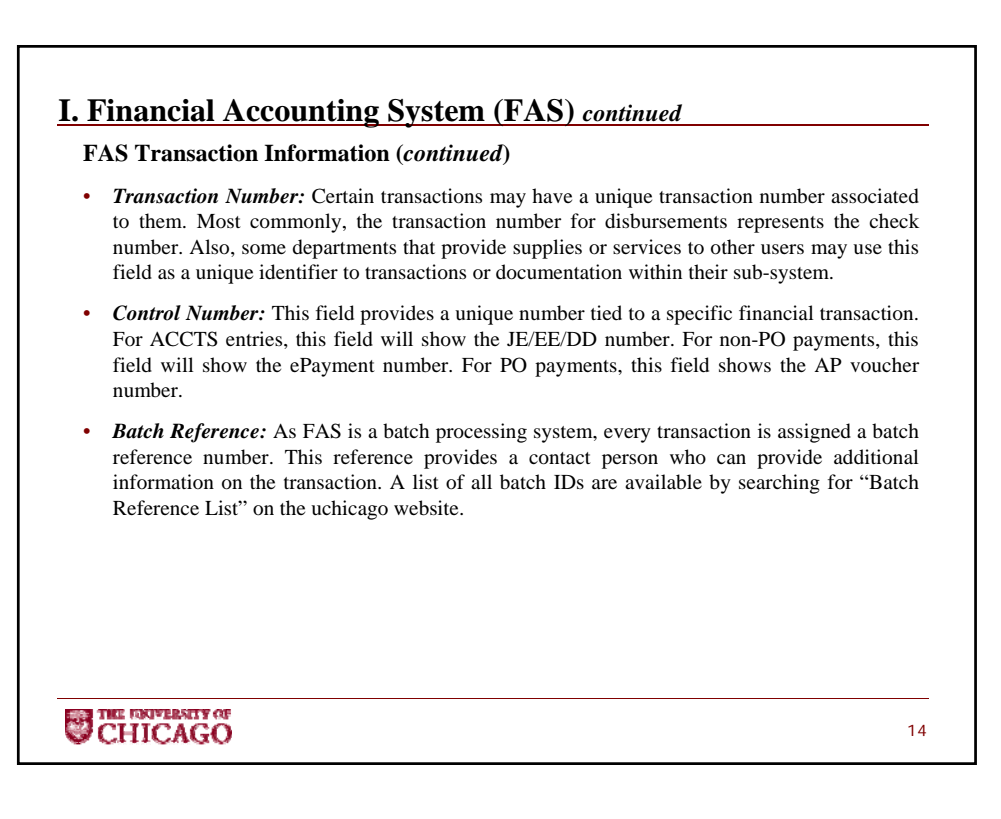

**FAS Attributes:** These are descriptive fields within FAS that provide identifying characteristics that allow accounts to be pulled together for reporting purposes. Attribute information is available on FAS Mainframe Inquiry Screens  $2 - 4$  (GL) and  $5 - 7$  (SL). Below are two examples of available FAS attributes and detailed information on all attributes is available on the FAS User Manual.

- Account Administrator (AA): This attribute identifies the person(s) who have fiscal responsibility for the FAS account and are considered the primary points of contact for all questions associated to the account. For GL accounts, FAS allows two AA's to be listed and for SL accounts, FAS allows three AA's to be listed. AA's have access to monthly eLedgers and receive detail of all employees paid from that account.
- Authorized Signer (AS): This attribute identifies the person(s) who have transaction approval authority on the FAS account (e.g. approval of BuySite purchase orders, ePayments, etc.). For both GL and SL accounts, FAS allows up to four AS's.

\*NOTE: Information on how to request AA's or AS's is presented within the ACCTS section of this training material.

15

# **CHICAGO**

## **I. Financial Accounting System (FAS)** *continued* **Budgeting in FAS** • Budgeting is the process of projecting a future period's revenue and expenses. Budgeting is coordinated through the University's Budget Office, who utilize a tool called Delphi. Budgeting is only available for SL accounts. Line-item budgeting (e.g. setting a specific budget for individual subaccounts) is the only available budgeting method for revenue subaccounts. • For expenditure subaccounts, there are three available budget methods: 1) Line-item budgeting for each subaccount 2) Pool budgeting (also know as Automatic Budget Reallocation) of specified subaccounts 3) A combination of line-item budgeting and pool budgeting • An attribute of FAS is the Automatic Budget Reallocation (ABR) code. The ABR code is set-up at the time a FAS account is created and can only be changed prior to the start of a new fiscal year (if the account is set-up on a fiscal year basis). The ABR code determines how budgets can be processed against the FAS account. **CHICAGO** 16

#### **Budgeting in FAS (***continued)*

- Automatic Budget Reallocation Codes
	- 00: The pool categories are not used, and budget is entered at the individual subaccount level. If budget is entered at the eight-digit level (1200, 1300, 1400, etc.), expenditures at the user-defined nine- and ten-digit levels will draw against the eight-digit level. For example, expenditures at 1210, 1211, 1299, etc., will draw against 1200 if those individual subaccounts are not budgeted. (This is the default in FAS)
	- 01: Budget for the account is placed in one pool, 0990. If desired, individual subaccounts can also be budgeted. When an expenditure is charged to an unbudgeted subaccount, funds are drawn from the pool to cover the expense. This option must be used in Ledger 7.
	- 02: Budget for the account is placed in two pools, 0999 and 2000. If desired, individual subaccounts can also be budgeted. When an expenditure is charged to an unbudgeted subaccount, funds are drawn from the appropriate pool to cover the expense. This option is not available in Ledger 7 master accounts.
	- 03: Budget for the account is placed in up to seven of the pools indicated below. If desired, individual subaccounts can also be budgeted. When an expenditure is charged to an unbudgeted subaccount, funds are drawn from the appropriate pool to cover the expense. This option is not available in Ledger 7 master accounts.

17

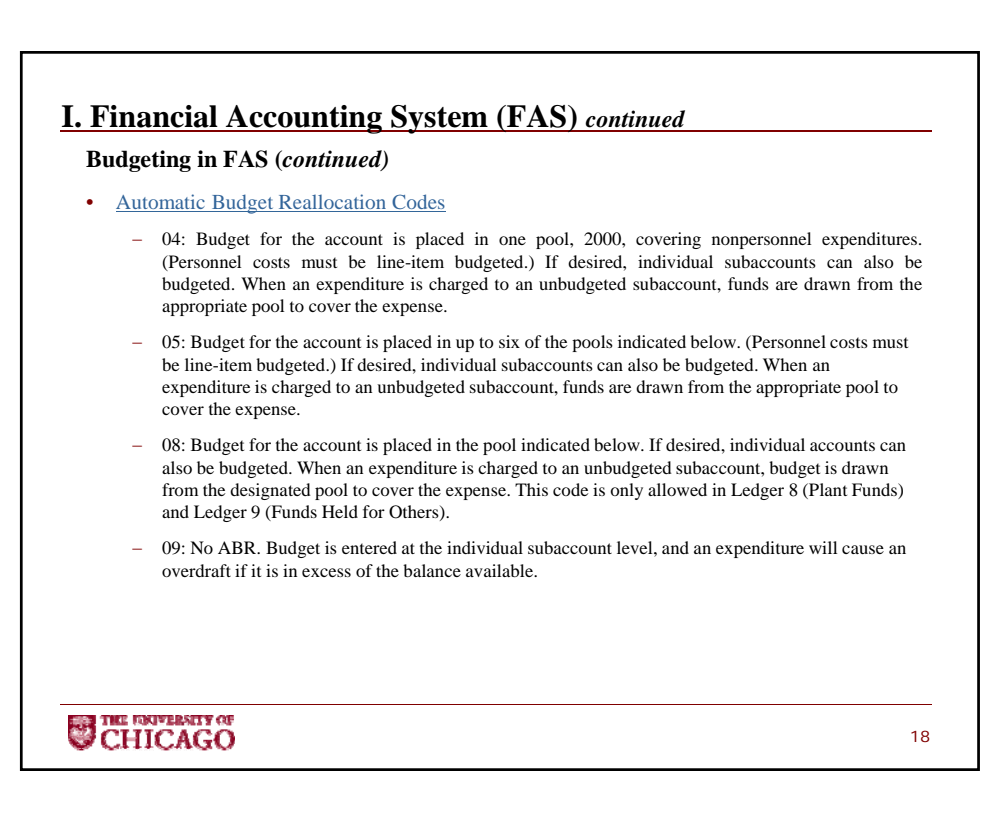

## **II. Navigating FAS**

- To obtain access to the FAS mainframe, users must complete a Mainframe Systems Access Request form. This is available on the Accounting page of the Financial Services website: (http://finserv.uchicago.edu/accounting/general/accounting.shtml)
- Access Restriction Types:
	- Unrestricted: Full access to University accounts. This is limited primarily to Financial Services and requires approval from the Director, Accounting & Financial Reporting.
	- Executive Level: This access allows a user to view all accounts associated to the requested FAS executive level.
	- Department Level: This access allows a user to view all accounts associated with the requested FAS department number.
	- Account Administrator: This access allows users to only view FAS accounts whereby they are listed as the Account Administrator.
	- Ledger Range: This is not commonly utilized anymore and if so, generally by central administrative units. This type of access restricts access to a specific range of FAS accounts.

For access related questions, please contact **fhra-librarian@lists.uchicago.edu**

19

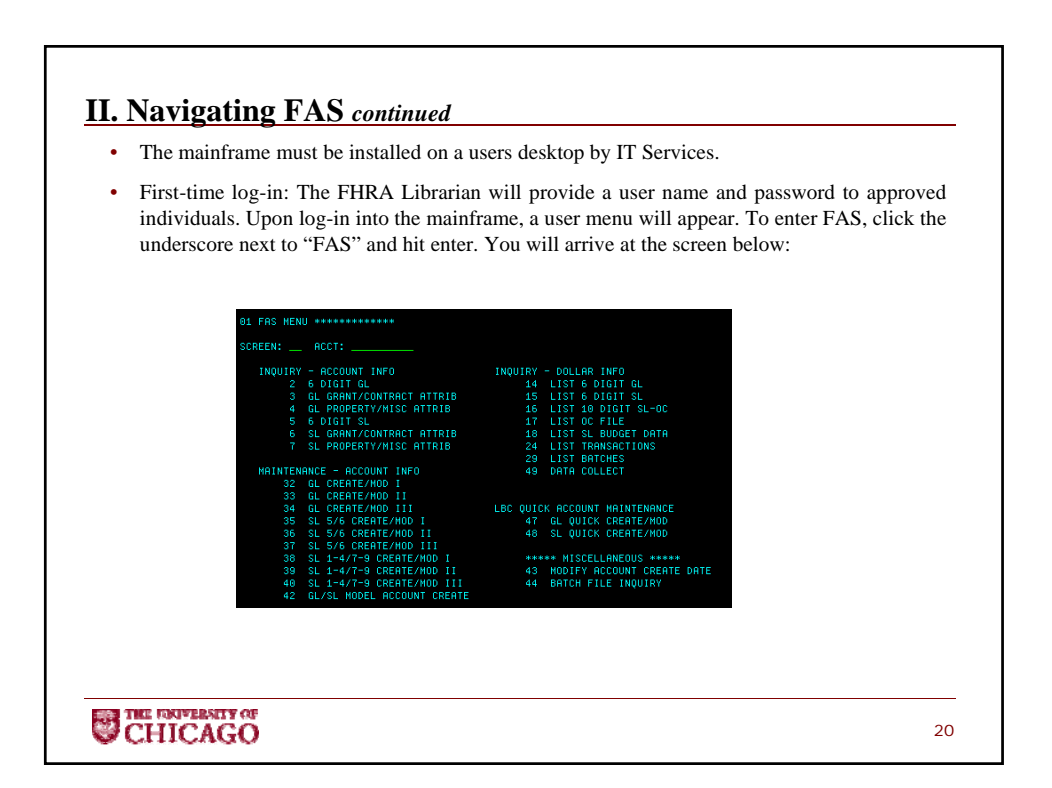

#### **II. Navigating FAS** *continued*

- Most users will only have access to the Inquiry Screens (except screens 29/49)
- A user will need to know the specific GL or SL account they want to review in order to use FAS
- FAS Inquiry Access Screen Definitions:
	- 01\*: FAS Main Menu Screen
	- 02: 6 Digit GL Inquiry Screen contains information on AA's and AS's, assigned exec level and department for account, etc.
	- 03: GL Grant/Contract Attribute Screen contains information on the agency award number, principal investigator, budget begin/end date, etc.
	- 04: GL Property/Miscellaneous Attribute Screen contains information for capital funds purposes or endowment purposes, if applicable
	- 05\*: 6 Digit SL Inquiry Screen contains information on AA's and AS's, map code (associated GL account), ABR Code, etc.
	- 06\*: SL Grant/Contract Attribute Screen contains relevant grant information, such as award begin/end date, indirect cost rate, agency award number, etc.
	- 07: SL Property/Miscellaneous Attribute Screen contains information for capital funds purposes, if applicable, any defined user attributes, guarantee account information (for grants/contracts), etc.

\*denotes most commonly used FAS inquiry screens

21

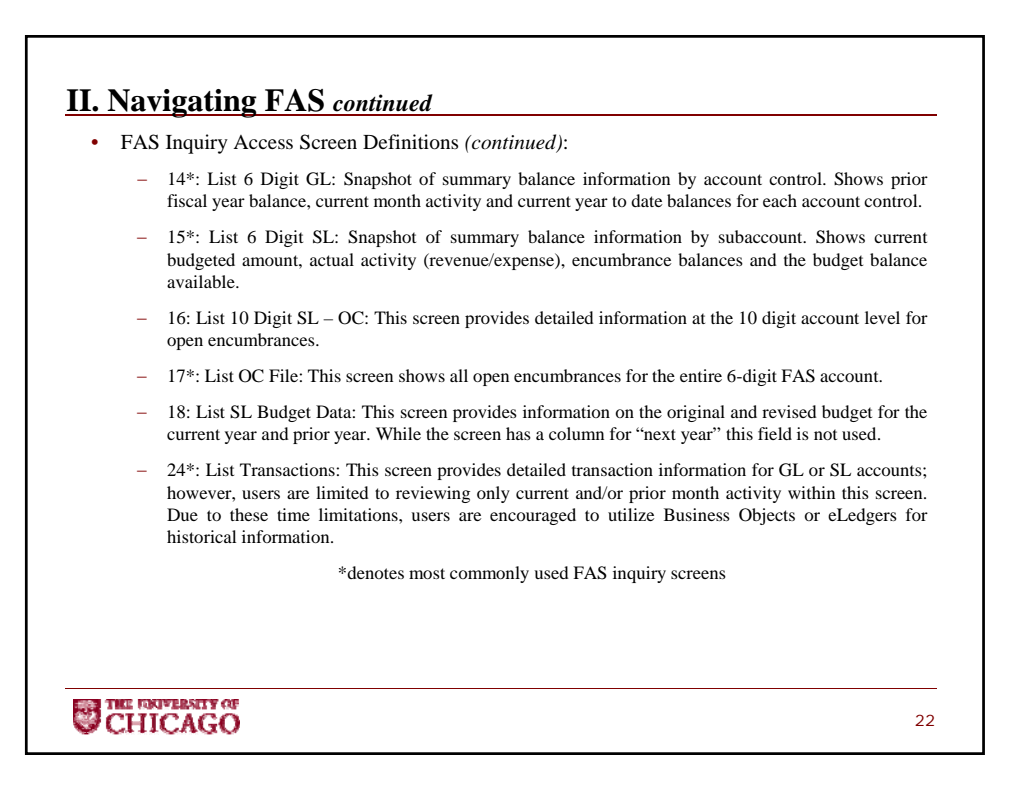

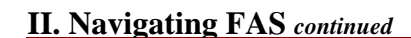

• To navigate, users will need to enter the screen they would like to access (must enter two digits), as well as the associated FAS account.

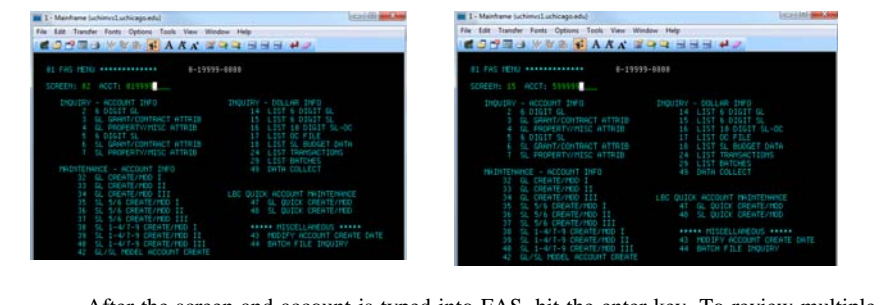

After the screen and account is typed into FAS, hit the enter key. To review multiple screens on the same account, only the screen number needs to be updated. For example, if you go to screen 02 for account 0-19999 (example account) you can then go to screen 03, 04, 14 or 24 without retyping the account number.

23

To get back to the menu page, users should input 01 into the screen field.

**SUCHICAGO** 

**II. Navigating FAS** *continued* Within screens 14-18, the top of the screen has information on the department assigned to the account, the Account Administrator (#1) and Flags. SCREEN: L ACCT: RESP PERSON:<br>FLAGS: DFRDSR FAS Flags (in order as shown above): D: Delete F: Freeze R: Review Transactions D: Drop S: Suppress Budget Message R: Allow/Disallow Automatic Reallocation See Section V for additional information on FAS Flags. CHICAGO 24

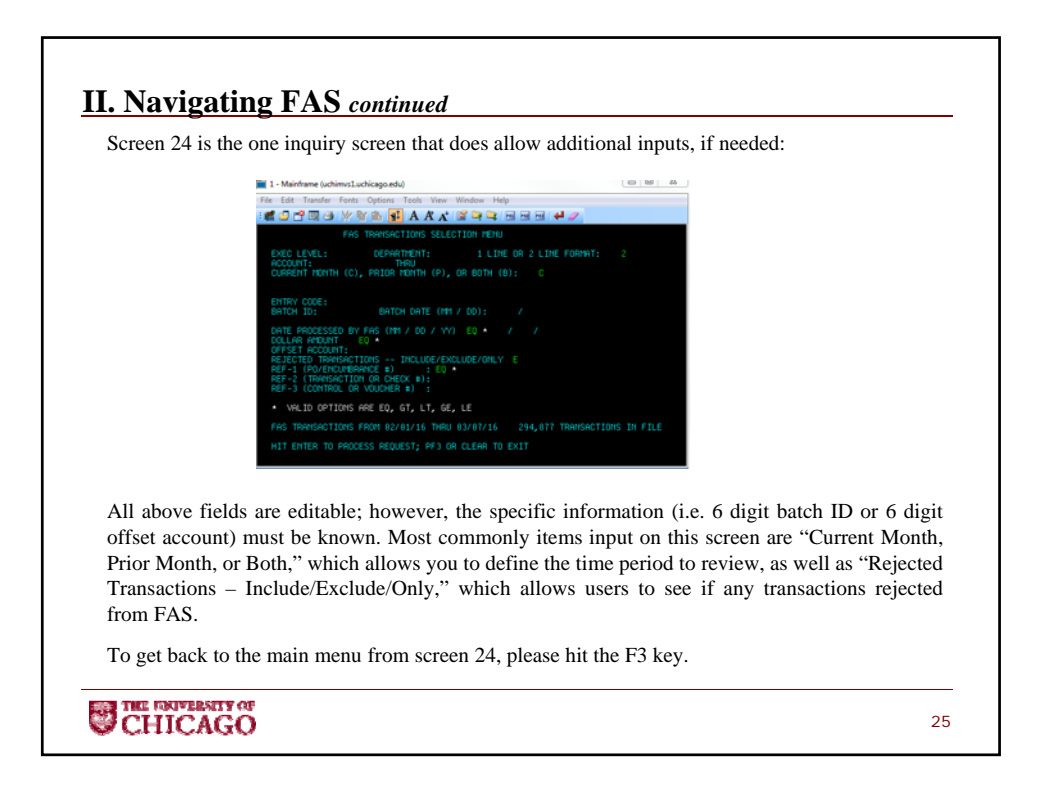

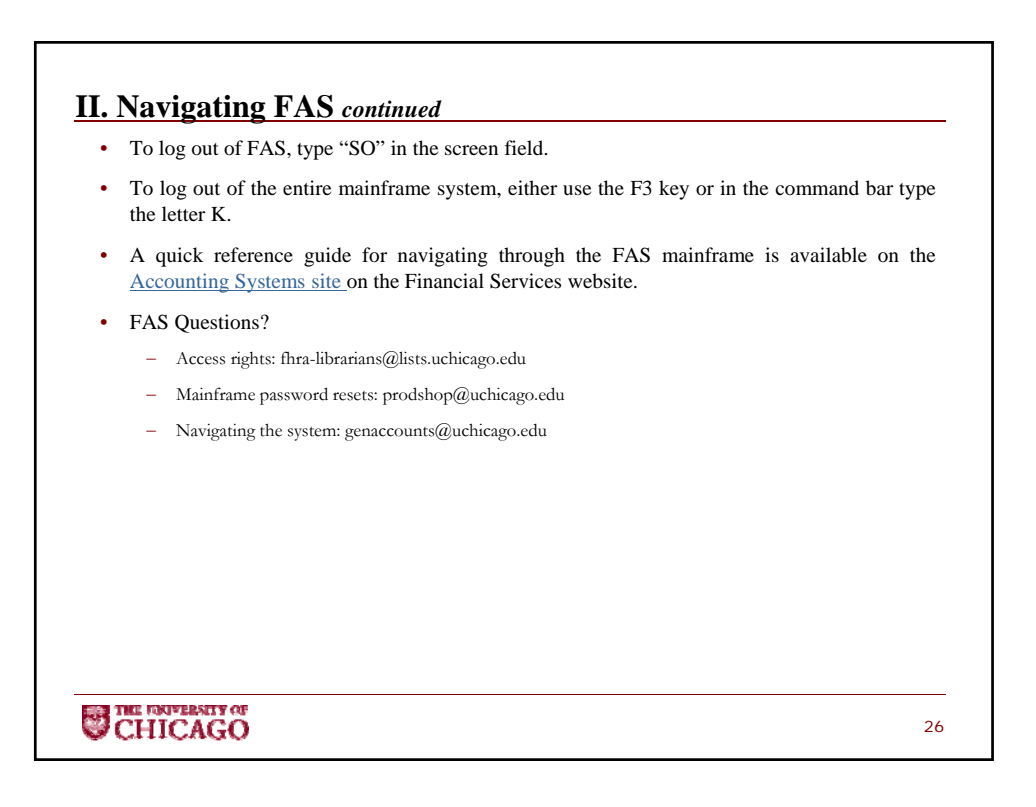

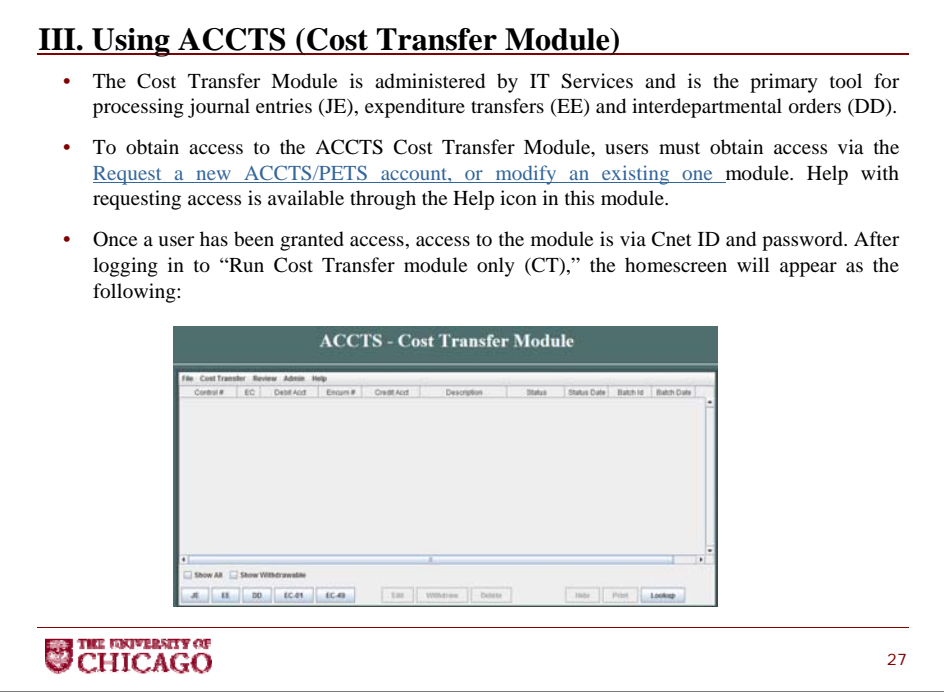

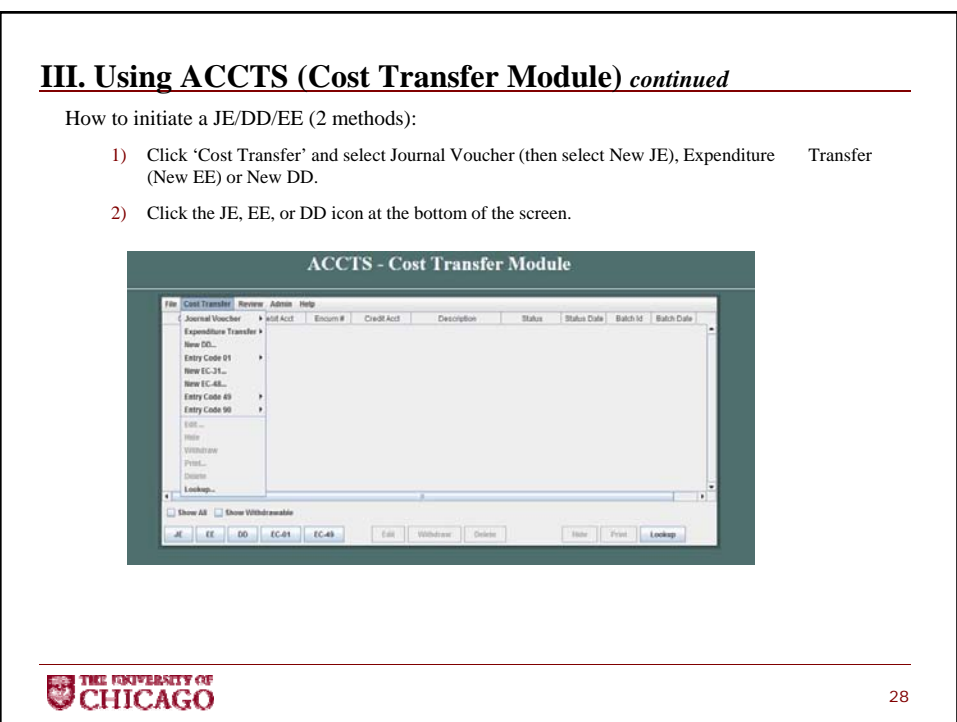

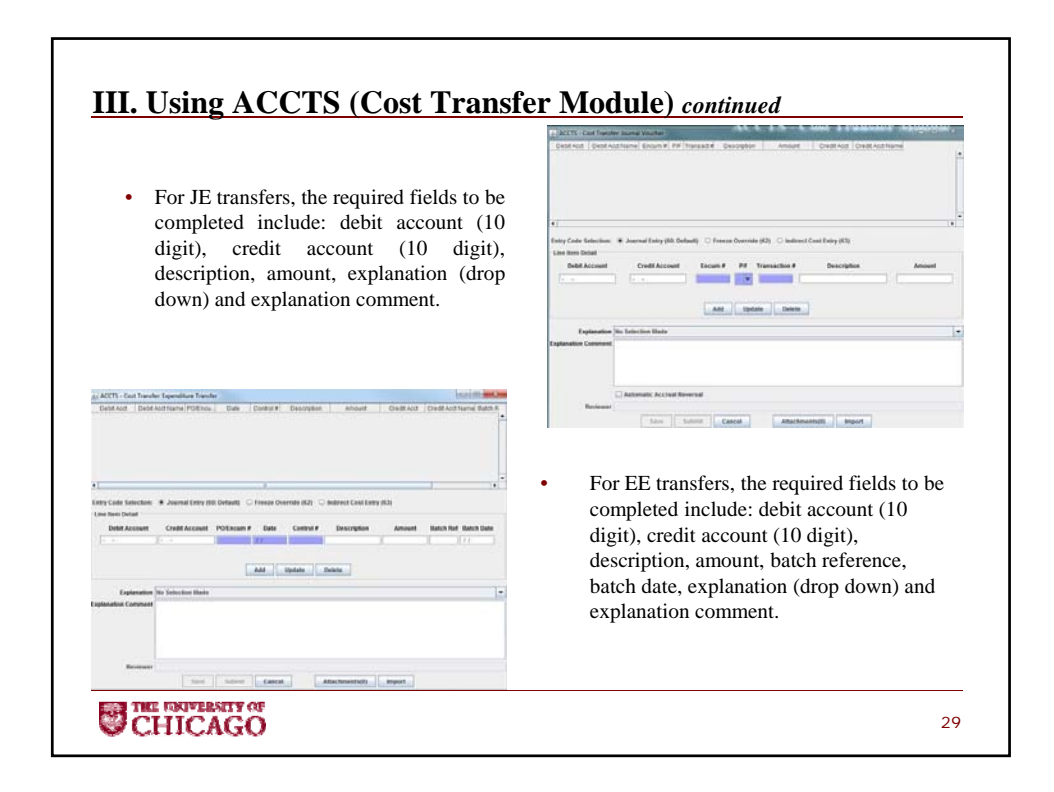

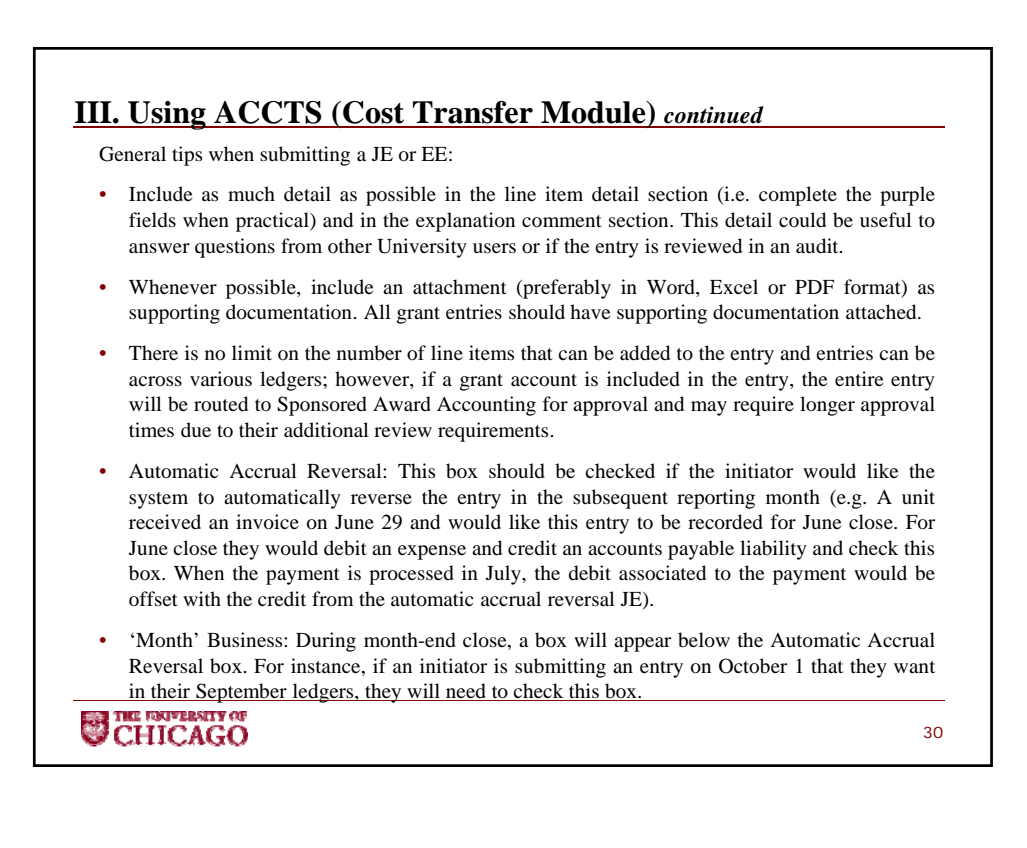

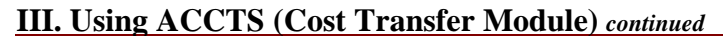

General tips when submitting a JE or EE *(continued):*

- Entries must be submitted no later than 3pm on the day of an FAS update to be approved and processed for that FAS update (Note: if the entry is routed to Sponsored Award Accounting, it is recommended that the entry be submitted a day in advance or notify the approver, if urgent, as they have more stringent review requirements).
- Generally, transfers on grant accounts should be submitted using the EE module as this includes information that allows the system to identify if the Late Cost Transfer process should be initiated. If ACCTS identifies that an EE is subject to a late cost transfer, the initiator should follow the Late Cost Transfer policy and protocols.
- Error messages:
	- Account not found in FAS: This error message indicates that the entry cannot be submitted until a valid FAS account is entered.
	- Account fails the FAS batch test (GSE): This error message indicates that the initiator submitted an illegal pairing per the FAS definition table. For example, per the FAS User Manual, non-mandatory transfers must have a debit and credit subaccount (or account control) that is also a non-mandatory subaccount (or account control). For more information on the GSE table, please click here.
	- No assigned approver: This error message indicates that no line items were 'added' to the entry. Please review the entry to ensure the entry has moved to the top section of the entry.

31

THE ENCIVERSITY OF CHICAGO

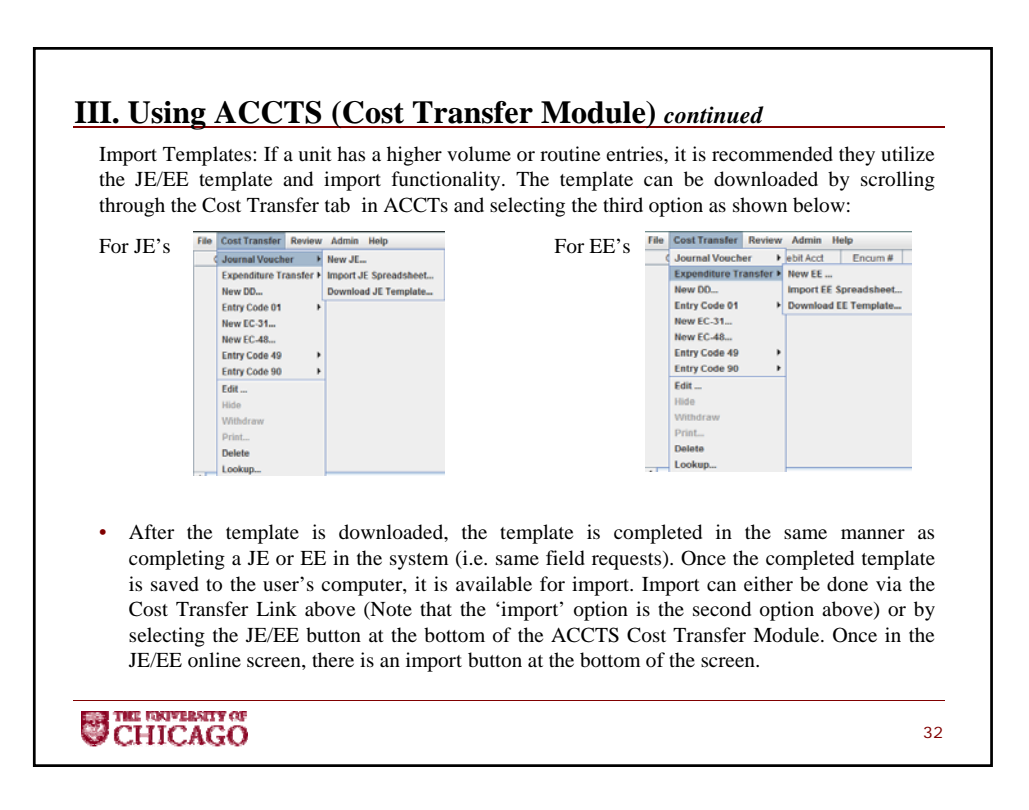

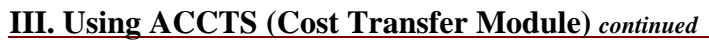

• For DD transactions, the description, quantity and unit price within the line items section are required fields. Within the Accounts Section, an initiator can fill in both the debit and credit account fields or only one of the debit/credit account fields (i.e. sometimes this is unknown by the initiator so they are going to route to the other department for completion of this information). The description and percentage fields of the Accounts section are also required fields. The Amount field will autopopulate based on the percentage field. If only one of the debit/credit account fields are completed the initiator must use the Offset Dept/Reviewer drop down menu to select who the form will be routed to for completion.

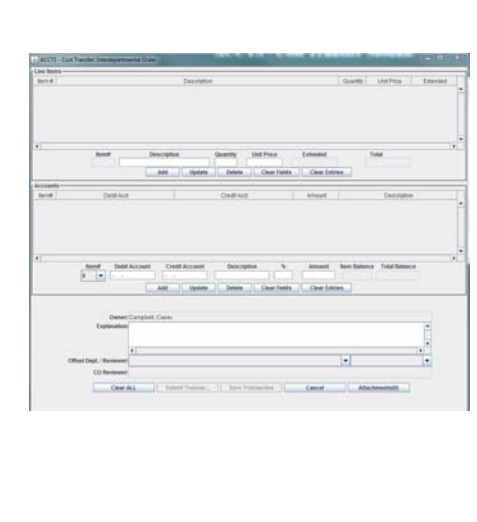

33

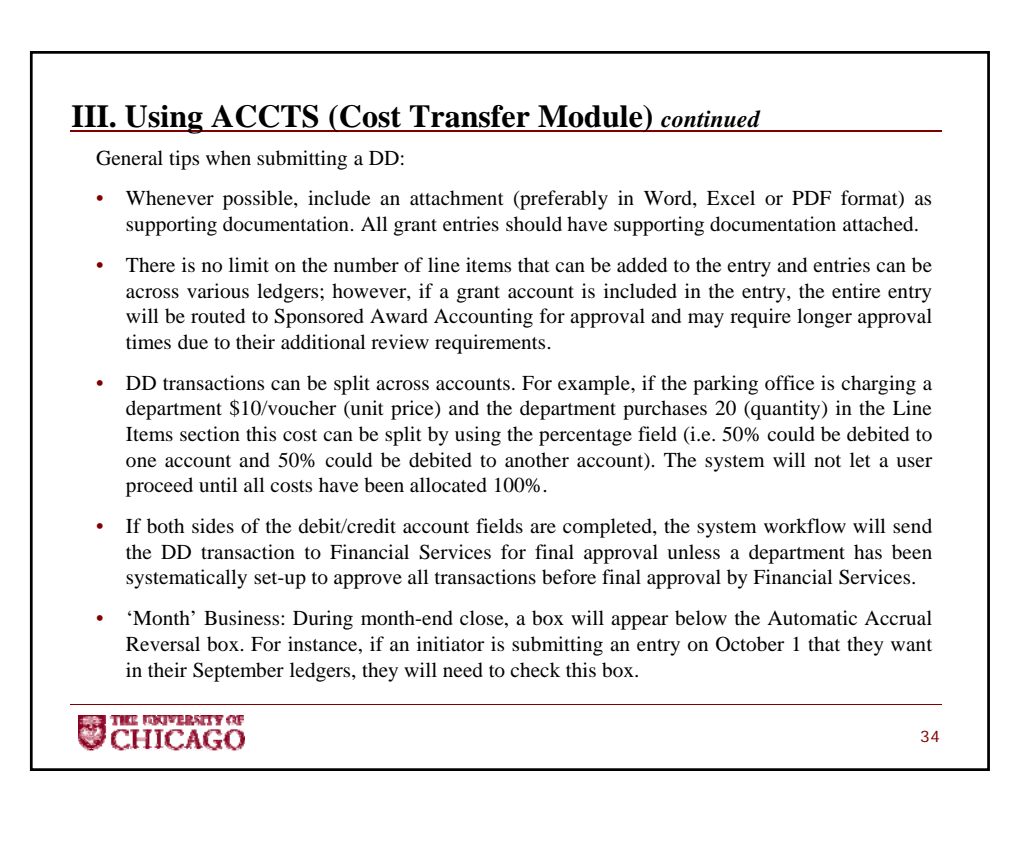

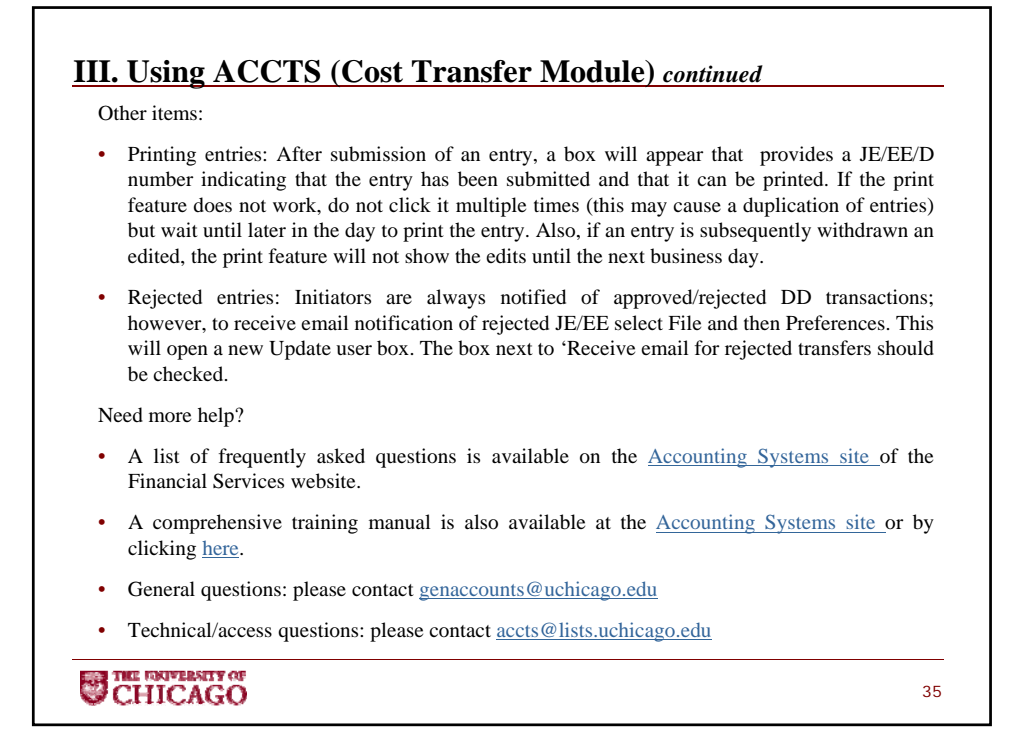

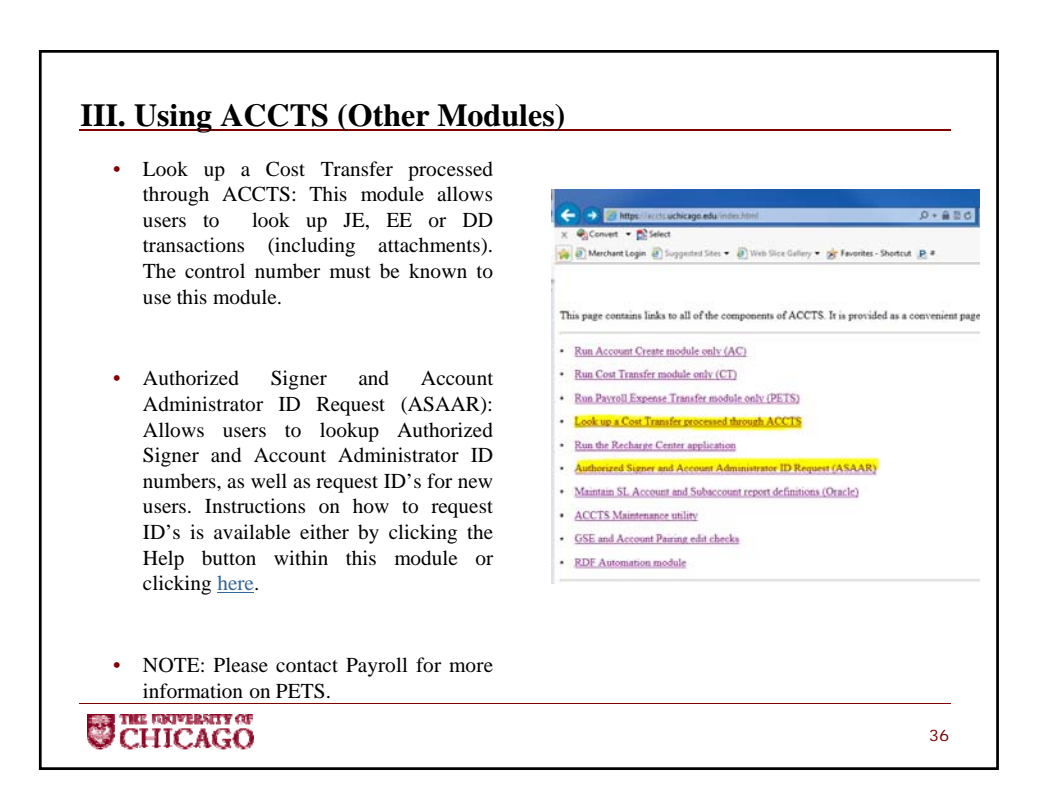

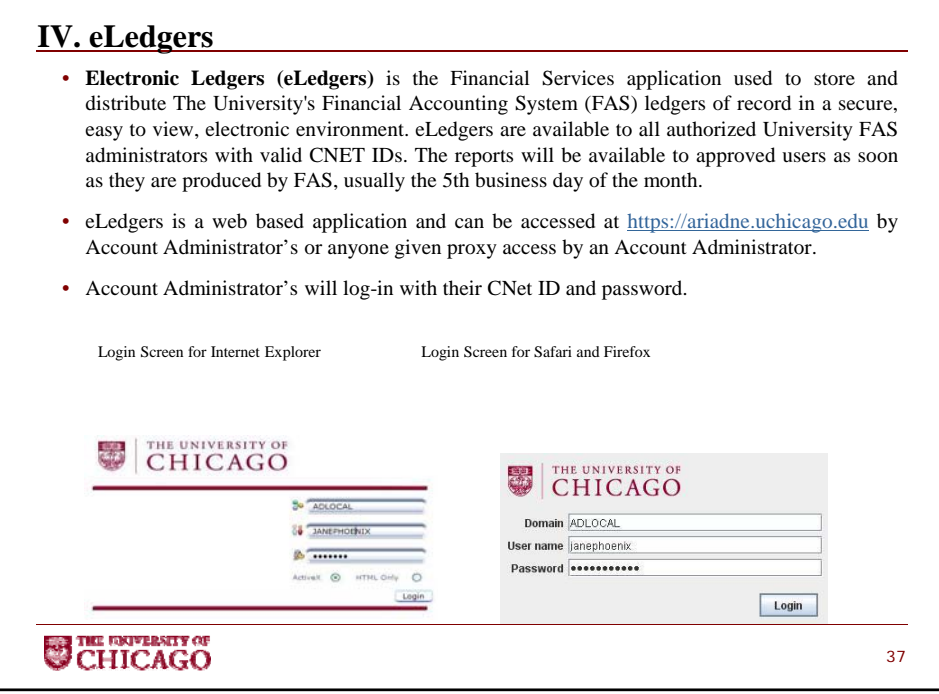

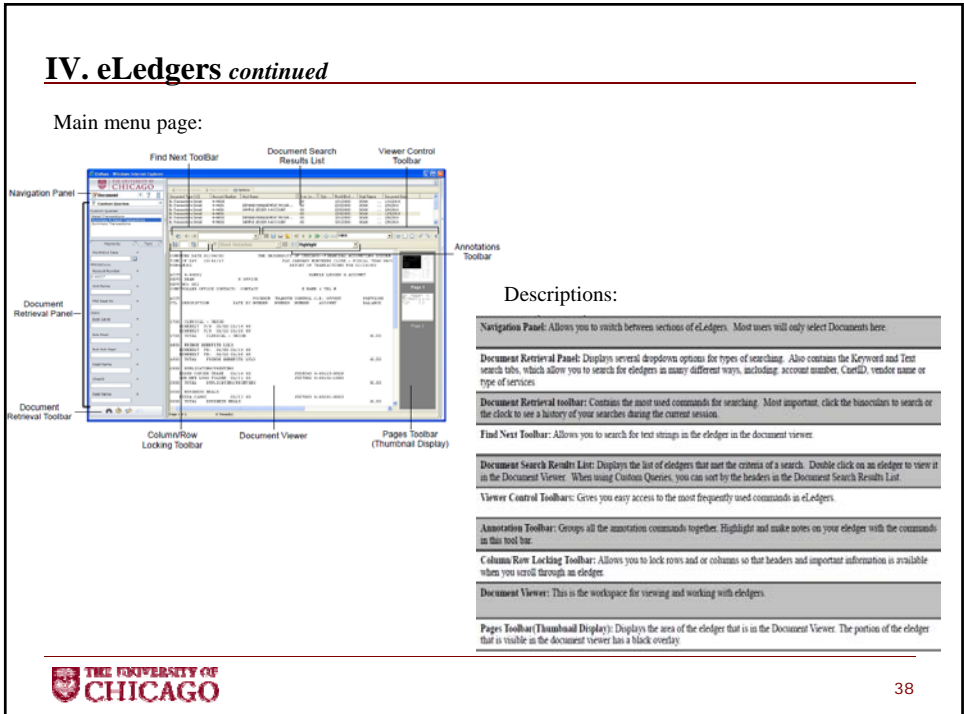

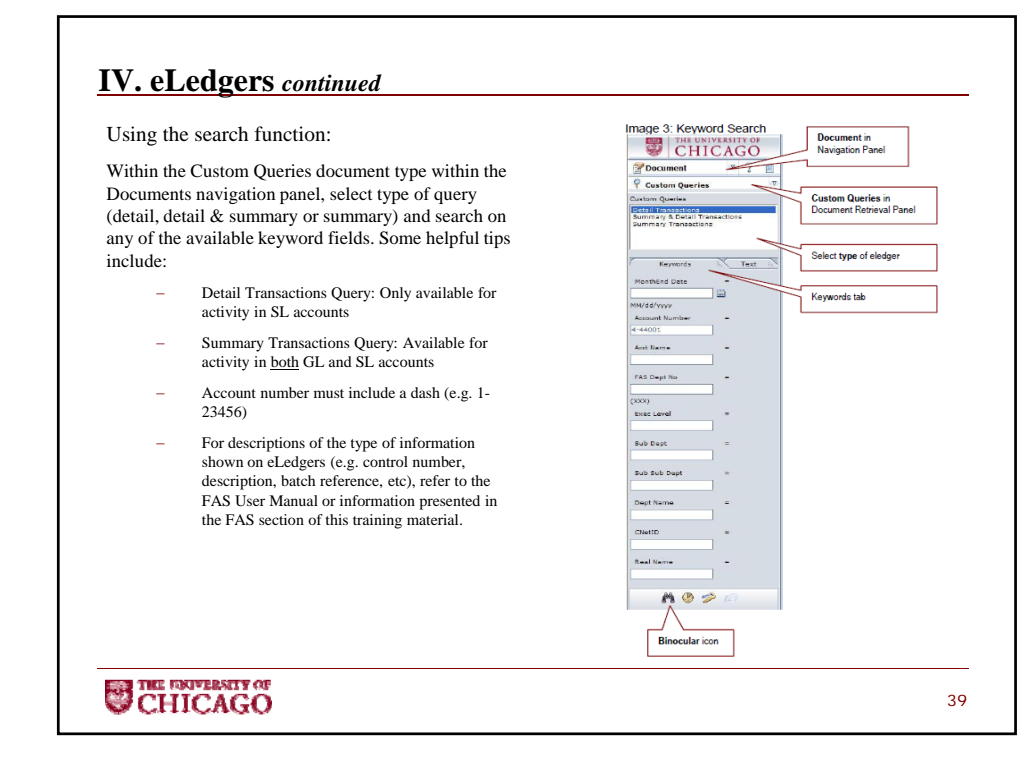

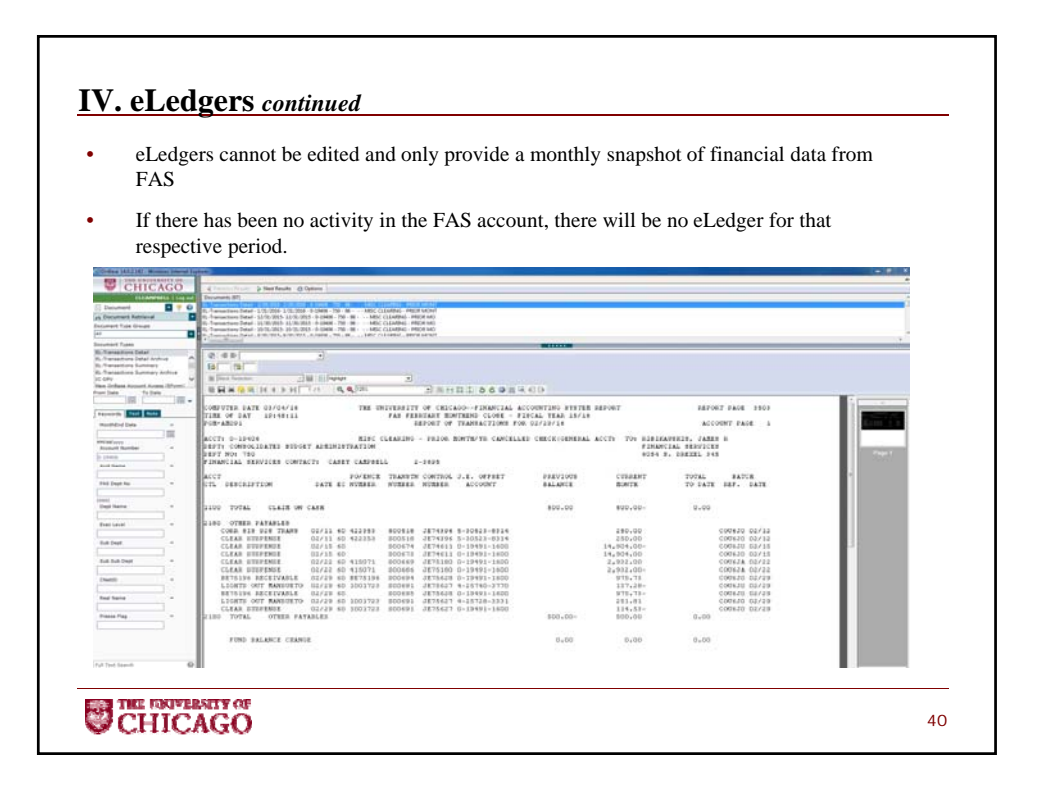

# **III. eLedgers** *continued* Please click here for more information on advanced search options, printing eLedgers, saving an eLedger to a file, emailing an eLedger, providing proxy access to another user, etc. Need more help? • A list of frequently asked questions, a quick reference guide and online training videos are available on the eLedgers site of the Financial Services website. • Questions: please contact finserv-eledgers@uchicago.edu

**CHICAGO** 

## **V. Useful Resources/ Additional Information** Ledger Information: Ledger 1 (Unrestricted Revenue): These accounts are typically used for recording the following forms of income: tuition, student fees, indirect cost recovery, some private gifts, and miscellaneous income. Ledger 2 (Unrestricted Funds – Miscellaneous): These accounts contains revenue and expenditure activity for auxiliary enterprises, educational activities, recharge opertaions, designated funds and other general funds. Ledger 4 (Unrestricted Funds – Unrestricted Budget): These accounts are typically for expenditures and the accounts are typically supported by the annual central budget allocations. Ledger 5 (Restricted Funds - Federal Grants and Contracts): These accounts are for the tracking of expenditures related to federal grants and contracts. Ledger 6 (Restricted Funds - Nonfederal grants, contracts and gifts): These accounts are for the tracking of expenditures for nonfederal grants and contracts, including drug studies, as well as for the tracking of revenue and expenditures for University gifts. Ledger 7 (Restricted Funds – Restricted Endowment Income): These accounts contain the institution's restricted endowment income. **CHICAGO** 42

41

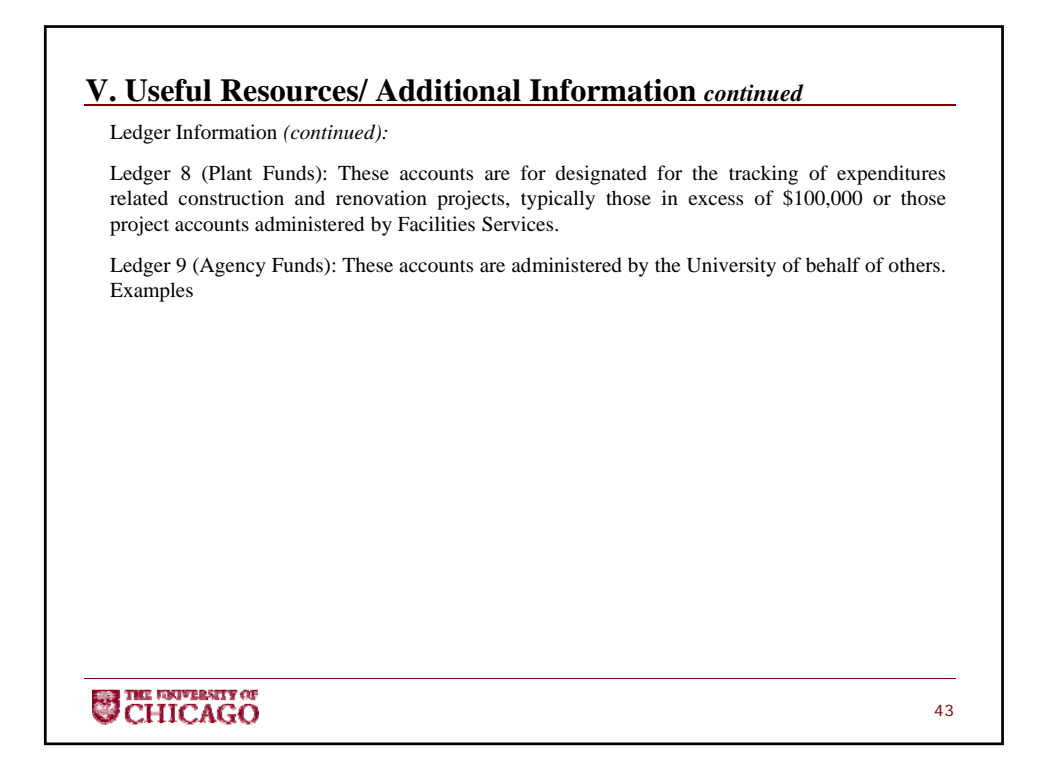

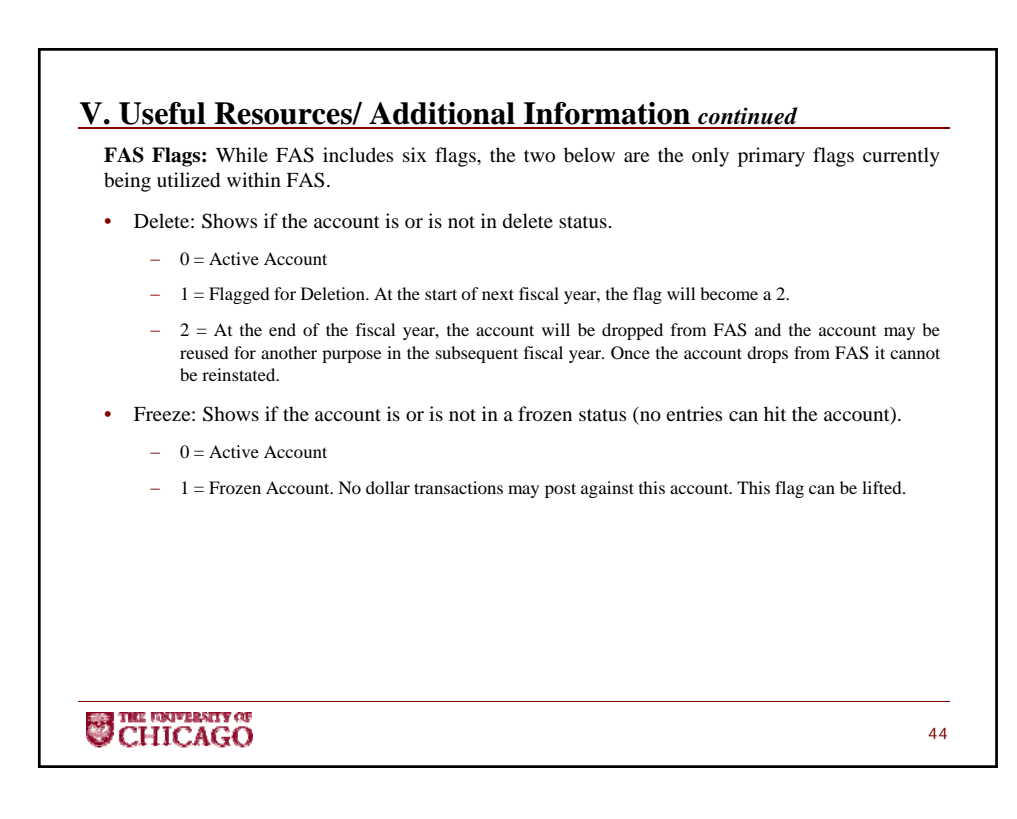